# Introducing a web application for labeling, visualizing speech and correcting derived speech signals

Raphael Winkelmann, Georg Raess

Institute of Phonetics and Speech Processing Schellingstraße 3, 80799 München raphael@phonetik.uni-muenchen.de, graess@phonetik.uni-muenchen.de

## Abstract

The advent of HTML5 has sparked a great increase in interest in the web as a development platform for a variety of different research applications. Due to its ability to easily deploy software to remote clients and the recent development of standardized browser APIs, we argue that the browser has become a good platform to develop a speech labeling tool for. This paper introduces a preliminary version of an open-source client-side web application for labeling speech data, visualizing speech and segmentation information and manually correcting derived speech signals such as formant trajectories. The user interface has been designed to be as user-friendly as possible in order to make the sometimes tedious task of transcribing as easy and efficient as possible. The future integration into the next iteration of the EMU speech database management system and its general architecture will also be outlined, as the work presented here is only one of several components contributing to the future system.

Keywords: EMU, web application, labeling

# 1. Introduction

In recent years, user-friendly systems for automatically generating aligned phonetic transcriptions given a speech signal and an orthographic transcription have emerged [\(Re](#page-4-0)[ichel, 2012;](#page-4-0) [Kisler et al., 2012;](#page-4-1) [Schiel, 1999\)](#page-4-2). A further well established method in the research community is the usage of detection algorithms for derived speech signals, such as formant trajectories, to make manual formant tracing or other forms of manual feature extraction redundant.

Although these procedures can achieve very usable results, they still struggle to match the precision of a manual transcription or a manually corrected derived signal [\(Schiel et](#page-4-3) [al., 2011\)](#page-4-3). However, certain phonetic research requires this manual precision. Although preexisting tools such as Praat [\(Boersma and Weenink, 2013\)](#page-4-4) and ELAN [\(Wittenburg et](#page-4-5) [al., 2006\)](#page-4-5) have the ability to achieve these tasks for most labeling needs, they lack the ability to easily integrate the output of external algorithms and other data, such as articulator movement contours produced by electromagnetic articulography (EMA) recordings, into their interfaces. However, such integration of external algorithms and other supplementary data is often necessary to provide a visual aid or for correction purposes.

The current EMU speech database management system [\(Cassidy and Harrington, 1996;](#page-4-6) [Cassidy and Harrington,](#page-4-7) [2001\)](#page-4-7) achieves this by being able to read, display and manipulate any time-discrete signal contours that can be converted into the simple signal file format (SSFF) [\(Cas](#page-4-8)[sidy, 2013\)](#page-4-8). Unfortunately due to several maintainability and other issues of the current EMU DB system, we have made the decision to reimplement the system almost from scratch. In doing so we are trying to keep most of the concepts of the current system in place while improving on things like usability, maintainability, scalability, stability, speed and more.

The tool presented here is one of several components comprising the next iteration of EMU (see Section [5.](#page-3-0) for an overview of all the components). Here we introduce the EMU-webApp, which is a browser-based labeling and correction tool that offers simple mechanisms for integrating externally produced transcripts and derived signal files such as formant trajectories much like the current EMU DB system.

# 2. The browser as the graphical user interface

Two of the initial key requirements for writing a graphical user interface (GUI) for the next iteration of the EMU speech database management system were to write an interface that is cross-platform and as easy as possible for the user to install. Due to dependency issues, installation is unfortunately an issue in the current EMU DB system. The classical approach to building cross-platform GUIs is either using a cross-platform widget toolkit or implementing multiple versions of the same GUI to accommodate the different platforms. The browser offers a unified solution to this problem that fits the write-once-run-everywhere paradigm better than most alternatives. Today most machines, including mobile devices such as smart-phones and tablets, already have the appropriate runtime for a web application installed. If such a browser is available to the user, the installation process is as simple as pointing the browser to a specific URL.

Not long ago, browsers did not have the features needed for the implementation of our tool natively available. Only recently have modern browsers gained the ability to implement a full client-side implementation of a speech labeling tool. This is due to the development and standardization of several new browser APIs as part of the HTML5 specification.

The development of the file API [\(W3C, 2013a\)](#page-4-9) and web worker API [\(W3C, 2013d\)](#page-4-10) for accessing files on the user's hard drive and running time-intensive tasks such as calculating and drawing a spectrum asynchronously are examples of new browser functionalities.

# 2.1. Connection

A large benefit gained by choosing the browser as the user interface is the ability to easily interact with a backend server or other servers using standard web protocols, such as http/https or websockets. Using these standard protocols data can easily be shared between the backend and the client. As simple static web servers can easily be implemented in a multitude of programming languages, hosting a private version of the client is fairly simple. If the user does not wish to host her/his own version of the interface, a live public version of the interface is available on the world wide web<sup>[1](#page-1-0)</sup>.

For the communication with a backend server we have developed a simple communication protocol (see Section [4.2.\)](#page-3-1) that can easily be implemented in various server-side programming languages. Once a connection is established the backend provides the interface with data that adheres to the data interfaces provided by our tool (see Section [4.1.\)](#page-2-0). However, the web application can also be used in standalone mode, without the need for a backend (see section [3.3.\)](#page-2-1)

We are currently working on a client-side websocket server implementation that will run within the R Project for Statistical Computing [\(R Development Core Team, 2011\)](#page-4-11). This will allow the user to serve local data to the web application by running a local server that implements the communication protocol (see Section [5.\)](#page-3-0).

3. The interface

# 43567<br>2.178350 Tone<br>Covenir

# <span id="page-1-1"></span>Figure 1: EMU-webApp displaying a bundle from the ae corpus

The general layout of the interface (see Figure [1\)](#page-1-1) consists of two menu bars (top and bottom) containing buttons for frequent commands, such as opening and saving files, connecting to a backend server and the audio and zoom controls. However, users are advised to familiarize themselves with the keyboard shortcuts to control and navigate the interface, as there are certain features that can only be accessed using these. A list of the key commands can be found in the *About* dialog. This dialog can be accessed by clicking on the application icon, which is located on the right hand side of the top menu bar.

The signal tracks are displayed beneath the top menu bar. Although the order of the tracks can be altered by changing the order in a configuration file, the default is to visualize the oscillogram and spectrogram one on top of the other. Due to a flexible configuration approach it is also possible to display further tracks such as fundamental frequency contours either as overlays on the spectrogram/oscillogram or on separate canvases. All of the tracks can be resized as a propotion of window space using the split screen slider. The time-aligned levels of the currently loaded annotation file(s) are displayed below the split screen slider.

To the left of the interface is a hideable side menu to display the current bundles offered by the backend and to the right a further menu to switch between different pre-configurable views of the data.

# 3.1. Labeling work-flow

To ease labeling as much as possible, a lot of attention has been given to implementing features often requested by experienced labelers. One much requested feature is the integration of an overview of the entire signal to improve the navigation within a signal. This feature is integrated into the bottom menu bar in the form of a scrollable mini-map of the oscillogram (see Figure [1\)](#page-1-1). Others features (most available via keyboard shortcuts) include:

- snap selected boundary to nearest bottom boundary
- snap selected boundary to nearest top boundary
- select/move multiple segments
- add/delete time to start/end of (multiple) segments
- unlimited undos/redos of edits
- zooming while holding a boundary in specific position
- multiple views of the data (via the configuration of perspectives)

To further aid the user the interface allows her/him to fully pre-configure the keyboard shortcuts. Most of the default keyboard shortcuts are centered around the W-A-S-D keys which represent the navigation shortcuts.

To select a certain boundary the user hovers the mouse cursor over a level. By doing so the cursor position is automatically tracked and the nearest boundary in the current level is calculated and automatically preselected and marked. If the user wishes to move the boundary, she/he holds down the shift key on the keyboard to select and move the boundary to the desired position without the need for left-clicking the mouse. The same is possible for segments, although these are explicitly selected by clicking on the according segment and moved by holding down the alt key. To change the label of any given segment or event boundary, the user simply double clicks the desired item. Generating new segment boundaries can be achieved using the Return key. A comprehensive list of all the features can be found in the *About* dialog.

# 3.2. Visualizing and correcting data

As formant values sometimes need to be manually corrected, the web application is not only able to visualize but

<span id="page-1-0"></span><sup>1</sup><http://ips-lmu.github.io/EMU-webApp/>

also to correct pre-calculated formant tracks. After loading the files that are to be corrected, these can be displayed as a frequency-aligned overlay over the spectrogram, an overlay over the oscillogram or in a separate signal canvas. The frequency-aligned spectrogram overlay is the obvious choice for correcting formant contours (see Figure [2\)](#page-2-2).

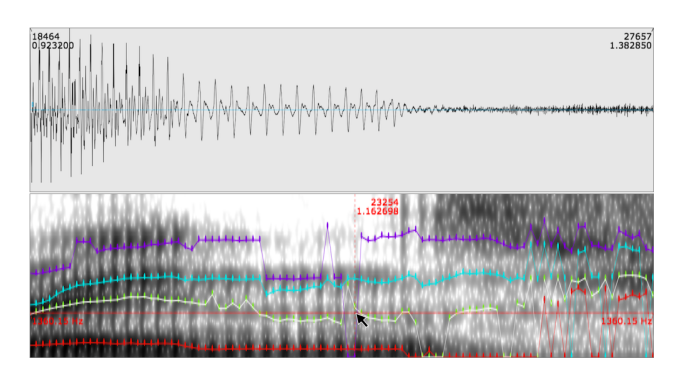

<span id="page-2-2"></span>Figure 2: second formant being corrected using the formant correction tool

Before beginning the formant correction process, the corresponding correction tool is chosen by pressing the 1 key to alter the first formant, the 2 key to alter the second and so on. Once the desired tool has been chosen, the contours can be manually redrawn by grabbing the relevant samples using the shift key and moving the mouse to the desired position.

This feature is almost completely analog to correction possibilities in the current EMU speech database management system. However, the correction work-flow is improved by providing the user with unlimited undo/redo functionality. This enables the labeler to toggle between all the various changes made to the formant contours.

# <span id="page-2-1"></span>3.3. Modes of usage

The EMU-webApp can be used in two different modes depending on the intended scenario. The first is the standalone mode, the other the client mode (in a client-server environment).

The stand-alone mode is meant as an ad-hoc solution when small changes to a corpus/file collection have to be made. Used in this way, the application can be used in a fairly similar fashion to the labeler offered by Praat [\(Boersma](#page-4-4) [and Weenink, 2013\)](#page-4-4). However, it has the ability to display externally-computed derived signals (e.g. by the libassp library [\(Scheffers and Bombien, 2012\)](#page-4-12)) as well as other time parallel contours that where acquired during the recording (e.g. EMA tongue contours). In this mode, the labeler uses the aforementioned file API to handle the file loading. Unfortunately, there is no browser API for writing data back to the user's hard drive. For security reasons, browsers do not allow web applications to touch the hard drive outside of a so-called sandbox. This means that altered files are offered as a download to the user if she/he wants to save the changes to disc. In future version we plan for this to be done by dragging and dropping the respective file to the place the user wishes to save the file.

The more flexible of the two modes is the client mode. By being integrated into a client-server environment the interface can delegate several tasks to the server. The server can then take care of such things as file/database handling, signal processing and user management on datasets, to name a few. This means that the labeler can be integrated into many different setups and adapted to the requirements of the given scenario.

# 4. Implementation

As per the definition of a web application, the interface is written entirely in HTML, Javascript and CSS<sup>[2](#page-2-3)</sup>. This enables the complete labeling functionality to be accessed online as well as offline in a browser. The offline functionality of the EMU-webApp is achieved by using the HTML5 application cache browser API [\(W3C, 2013b\)](#page-4-13). To ease testing and to enable easy integration and extendability we chose to use the AngularJS Javascript framework [\(Google, 2014\)](#page-4-14).

# <span id="page-2-0"></span>4.1. Files and data model

Although subject to change, a short overview of the data model and the file reading capabilities are presented here. The internal label data model is represented as a simple Javascript object whose corresponding Javascript object notation (JSON) can be seen in Listing [1.](#page-2-4) We chose to use samples to represent our label boundary times, which is also reflected by the interface design, to avoid confusion caused by fractional digit precision and to have definite sample-segment affiliations.

In future releases, the links array in the JSON representation in Listing [1](#page-2-4) will be used to represent hierarchical annotation structures known from the current EMU DB system (see Section [5.\)](#page-3-0).

# Listing 1: label representation

```
"name": "msajc003",
"annotates": "path/to/msajc003.wav",
"sampleRate": 20000,
"levels": [{
  "name": "Phonetic",
  "type": "SEGMENT",
  "items": [{
    "id": 1,
    "label": "V",
    "sampleStart": 3750,
    "sampleDur": 1390 },
    ...
    ]},
  ...],
"links" : [{
  "fromID" : 1,
  "toID" : 102
  },
...]
```
For the web application to be able to convert existing label files to the format depicted in its stand-alone mode, several transcription file parsers are available. This includes

}

<span id="page-2-4"></span>{

<span id="page-2-3"></span> $2$ The code can be found here: [https://github.com/](https://github.com/IPS-LMU/EMU-webApp) [IPS-LMU/EMU-webApp](https://github.com/IPS-LMU/EMU-webApp)

a parser for the labeling format used by the EMU DB system (ESPS/waves+ label format) and a Praat TextGrid file parser. The above JSON representation can of course also be parsed directly.

The same holds true for the signal format. A Javascript parser is available to convert the simple signal file format, used by the current EMU and the libassp library, to the internal Javascript object (see Listing [2](#page-3-2) for its JSON representation). The SSFF file format, upon which our internal representation is based, has proven itself to be a very flexible file format: flexible enough to represent anything from formant values (fm) and their bandwidths (bm), as in Listing [2,](#page-3-2) to EMA contours and entire spectrograms.

Listing 2: signal format representation

```
{
 "ssffTrackName": "FORMANTS",
 "sampleRate" = 200,
 "origFreq" = 20000,
 "startTime" = 0.0025,
 "columns" = [
  {"name": "fm",
    "length": 4,
    "ssffDataType": "SHORT"
    "values" : [[0, 1042, 2072, 3170],
                 [0, 1260, 2122, 3118],
                 [0, 1339, 2293, 3258],
                 ...]},
  {"name": "bw",
    "length": 4,
    "ssffDataType": "SHORT"
    "values" : [[0, 886, 371, 890],
                [0, 724, 567, 826],
                 [0, 410, 664, 740],
                 ...]}
 ]
}
```
The EMU-webApp can also convert the above-mentioned label file format to either the Praat TextGrid or the ESP-S/waves+ label format and offer them to the user as downloadable files. For the user this means she/he can use the labeler in stand-alone mode to do ad-hoc labeling of Praat TextGrid files, the ESPS/waves+ label format and the new JSON label format shown in Listing [1.](#page-2-4)

Due to restrictions concerning the decoding flexibility of the popular web audio API [\(W3C, 2013c\)](#page-4-15), which always decodes files to the system's default sample rate, we have made the decision to implement our own . wav file decoder. This means that the EMU-webApp can currently only read uncompressed mono .wav files. Further decoders might be added in future releases.

# <span id="page-3-1"></span>4.2. Communication protocol

To standardize the communication between the client and server we have developed a simple request-response communication protocol. This protocol defines a set of JSON objects for both the requests and responses. The defined request-response actions, most of them triggered by the client after connection, are:

- GETPROTOCOL: Check if the server speaks the same protocol
- GETDOUSERMANAGEMENT: See if the server handles user management (if yes  $\rightarrow$  this prompts a login dialog  $\rightarrow$  LOGONUSER)
- GETGLOBALDBCONFIG: Request the configuration file for the current connection
- GETBUNDLELIST: Request the list of available bundles for current connection
- GETBUNDLE: Request data belonging to a specific bundle name
- SAVEBUNDLE: Save data belonging to a specific bundle name

Due to the inability to perform cross-domain request, via regular http/https, the web application currently uses the websocket protocol to allow the EMU-webApp to connect to any websocket servers that implement the above protocol. In future versions we also hope to include crossorigin resource sharing (CORS) [\(W3C, 2014\)](#page-4-16) support into the client. This will enable regular http/https servers that implement the protocol and have CORS enabled to communicate with the EMU-webApp.

# 5. Future work

<span id="page-3-0"></span>As mentioned, this interface will be part of a larger software suite aiming to be the next iteration of the EMU speech database management system. This new software suite will enable the user to have a self-contained system on her/his machine without having to rely on network connectivity. A simplified overview of the future system architecture can be seen in Figure [3.](#page-3-3)

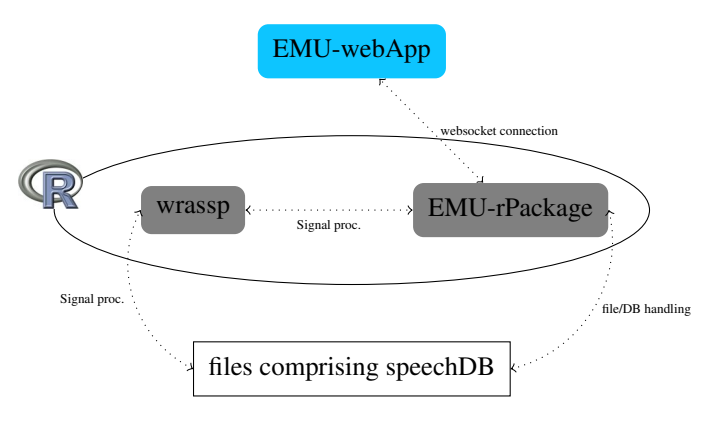

<span id="page-3-3"></span>Figure 3: future system architecture

The system will be largely based in the R language for Statistical Computing. Two R packages (the gray items in Figure [5.\)](#page-3-0) are currently being developed to complete the system, one being the wrassp package, which as the name implies, is a port of the libassp library to a native C extension for R. This package will be responsible for handling the speech signal processing. The  $EMU-<sub>r</sub>Packaq$ e will handle database manipulation and querying as well as serve as a local websocket server to communicate with the interface presented in this paper. This infrastructure will provide researchers with a self-contained system to query databases, perform signal processing and statistical evaluations all within the same environment. Being autonomous, however, wrassp and the web application will also be able to be used separately if desired.

The tool presented here is still in the early stages of development. One of the key and most powerful features of the current EMU DB system is the ability to annotate and query hierarchical annotation structures. Although our annotation format (see section [4.1.\)](#page-2-0) allows items to be linked, the interface is not yet able to display and edit these hierarchical structures. In future releases we hope to accomplish this task.

Further future efforts will include improving the stability, extending the parsing/file-handling capabilities, optimizing the EMU-webApp for mobile devices and more.

# 6. Acknowledgements

Research supported by the European Research Council Grant (295573) to Jonathan Harrington and the CLARIN-D project (BMBF-FKZ: 01UG1120A).

# 7. References

- <span id="page-4-4"></span>Paul Boersma and David Weenink. 2013. Praat: doing phonetics by computer (Version 5.3.56)[Computer program]. Retrieved October 9, 2013. [http://www.](http://www.fon.hum.uva.nl/praat/) [fon.hum.uva.nl/praat/](http://www.fon.hum.uva.nl/praat/).
- <span id="page-4-6"></span>Steve Cassidy and Jonathan Harrington. 1996. Emu: An enhanced hierarchical speech data management system. In *Proceedings of the Sixth Australian International Conference on Speech Science and Technology*, pages 361–366.
- <span id="page-4-7"></span>Steve Cassidy and Jonathan Harrington. 2001. Multi-level annotation in the emu speech database management system. *Speech Communication*, 33(1):61–77.
- <span id="page-4-8"></span>Steve Cassidy. 2013. The Emu Speech Database System Manual: Chapter 9. Simple Signal File Format. [http://emu.sourceforge.net/manual/](http://emu.sourceforge.net/manual/chap.ssff.html) [chap.ssff.html](http://emu.sourceforge.net/manual/chap.ssff.html).
- <span id="page-4-14"></span>Google. 2014. AngularJS. [http://angularjs.](http://angularjs.org/) [org/](http://angularjs.org/).
- <span id="page-4-1"></span>Thomas Kisler, Florian Schiel, and Han Sloetjes. 2012. Signal processing via web services: the use case Web-MAUS. In *Proceedings Digital Humanities 2012, Hamburg, Germany*, pages 30–34, Hamburg.
- <span id="page-4-11"></span>R Development Core Team, 2011. *R: A Language and Environment for Statistical Computing*. R Foundation for Statistical Computing, Vienna, Austria. ISBN 3-900051- 07-0.
- <span id="page-4-0"></span>Uwe D. Reichel. 2012. PermA and Balloon: Tools for string alignment and text processing. In *Proc. Interspeech*, page paper no. 346, Portland, Oregon.
- <span id="page-4-12"></span>Michel Scheffers and Lasse Bombien. 2012. libassp advanced speech signal processor, 03.
- <span id="page-4-3"></span>Florian Schiel, Christoph Draxler, and Jonathan Harrington. 2011. Phonemic Segmentation and Labelling using the MAUS Technique. In *Proceedings of the Workshop*

*'New Tools and Methods for Very-Large-Scale Phonetics Research'*, University of Pennsylvania, USA.

- <span id="page-4-2"></span>Florian Schiel. 1999. Automatic Phonetic Transcription of Non-Prompted Speech. In *Proc. of the ICPhS*, pages 607–610, San Francisco, August.
- <span id="page-4-9"></span>W3C. 2013a. File API. [http://www.w3.org/TR/](http://www.w3.org/TR/FileAPI/) [FileAPI/](http://www.w3.org/TR/FileAPI/).
- <span id="page-4-13"></span>W3C. 2013b. Offline apps. [http://www.w3.org/](http://www.w3.org/TR/2011/WD-html5-20110525/offline.html) [TR/2011/WD-html5-20110525/offline.](http://www.w3.org/TR/2011/WD-html5-20110525/offline.html) [html](http://www.w3.org/TR/2011/WD-html5-20110525/offline.html).
- <span id="page-4-15"></span>W3C. 2013c. Web Audio API. [https://dvcs.w3.](https://dvcs.w3.org/hg/audio/raw-file/tip/webaudio/specification.html) [org/hg/audio/raw-file/tip/webaudio/](https://dvcs.w3.org/hg/audio/raw-file/tip/webaudio/specification.html) [specification.html](https://dvcs.w3.org/hg/audio/raw-file/tip/webaudio/specification.html).
- <span id="page-4-10"></span>W3C. 2013d. Workers. [http://www.w3.org/TR/](http://www.w3.org/TR/workers/) [workers/](http://www.w3.org/TR/workers/).
- <span id="page-4-16"></span>W3C. 2014. Cross-Origin Resource Sharing. [http://](http://www.w3.org/TR/cors/) [www.w3.org/TR/cors/](http://www.w3.org/TR/cors/).
- <span id="page-4-5"></span>Peter Wittenburg, Hennie Brugman, Albert Russel, Alex Klassmann, and Han Sloetjes. 2006. Elan: a professional framework for multimodality research. In *Proceedings of LREC*, volume 2006.